**Engineer's Guide**

# *SMART TRAC ™ Digital Operator*

**MagneTek, Inc. - Drives and Systems Division**

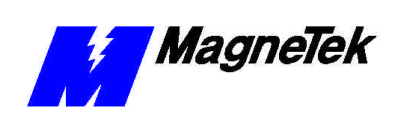

## **Contents**

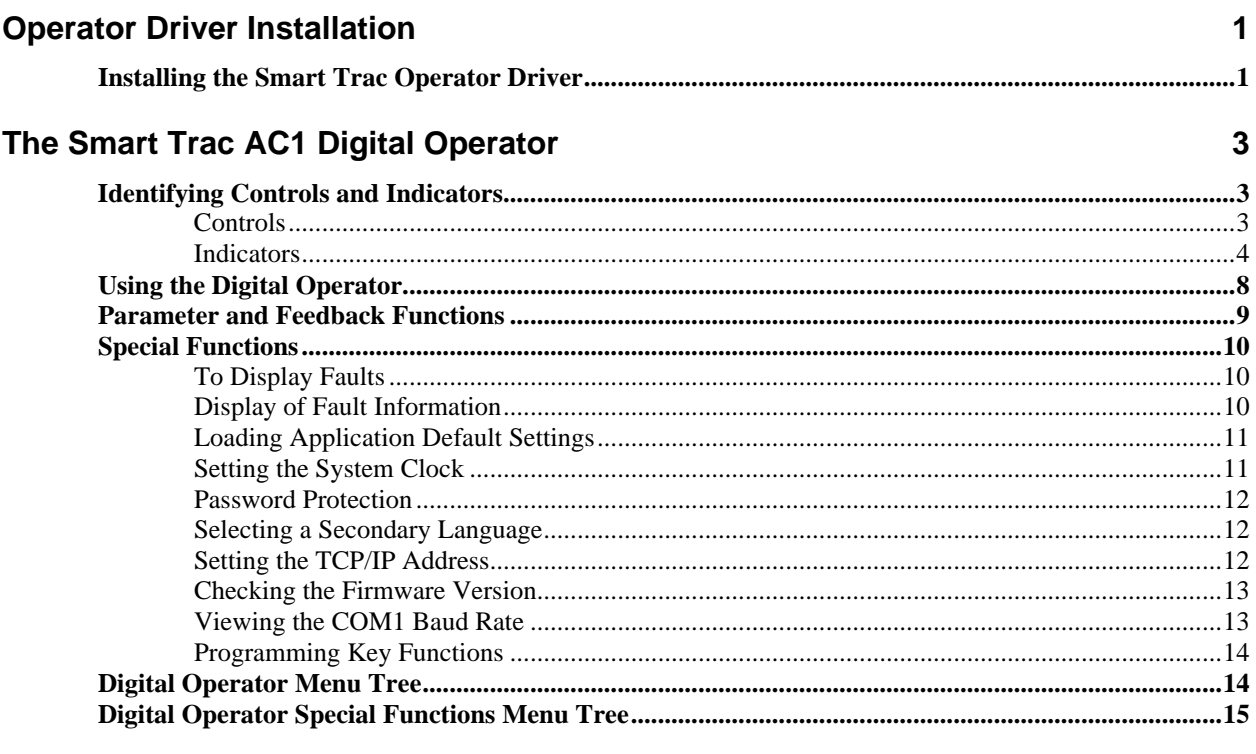

#### **Glossary of Terms**

**Index** 

 $17$ 19

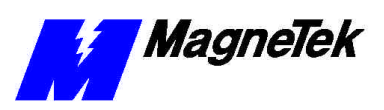

#### THIS PAGE INTENTIONALLY LEFT BLANK

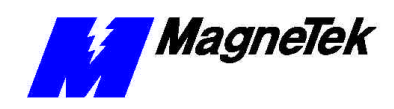

## **Operator Driver Installation**

### **Installing the Smart Trac Operator Driver**

- 1. Click **START**, **PROGRAMS**, **MAG-300**, **CONTROL MANAGER**. The Control Manager software loads.
- 2. Expand the **Project** folder tree and right click the **Drivers** folder. A selection box appears with **New…** highlighted.

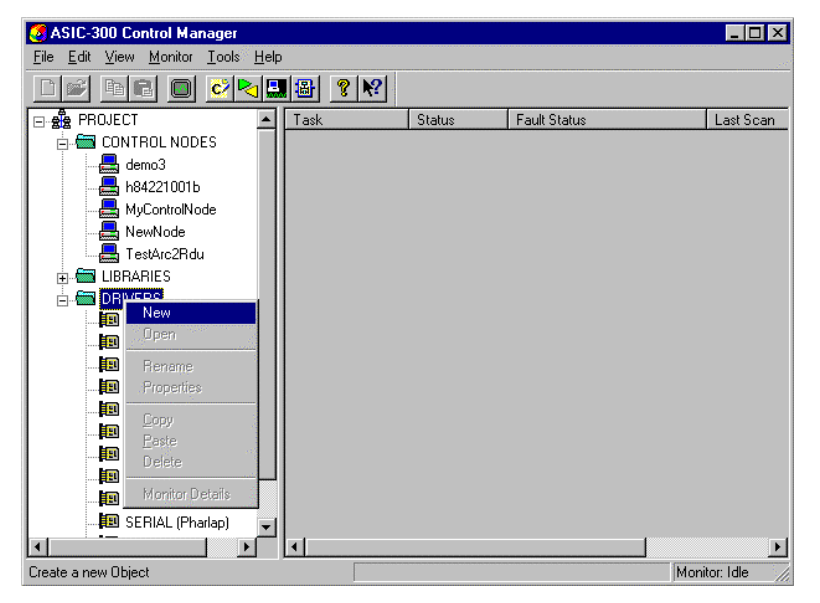

*Figure 1. The New Device Driver Selection box.*

3. Click the New selection box. The **Install Driver** dialog box appears.

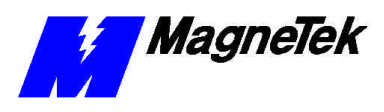

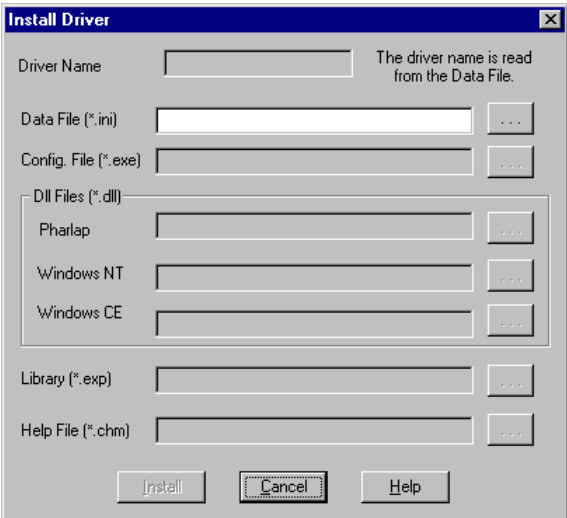

*Figure 2. I/O Driver Install dialog box.*

- 4. Click the small box containing three dots (…) to the far right of the **Data File (\*.ini)** box. This allows you to browse for the initialization file on your system (generally the driver will be installed from your CD\_ROM). For our example, we assume the file is on a floppy in the A: drive. Find the file **Operator.ini** and **OPEN** it. Two more boxes, for entry of **Config.exe** and **Help.exe**, become active.
- 5. Click the small box containing three dots (…) to the far right of the **Config (\*.exe)** box. Browse for the **Operator.EXE** file. Press **TAB** or **ENTER**. More boxes will become active.
- 6. Click the small box containing three dots (…) to the far right of the **Help (\*.chm)** box. Browse for the **STOperatorEM.CHM** file. Press **TAB** or **ENTER.** The screen should look like the following (if installing from the A: $\langle$  drive).

*To view driver .dll files, you must select View All Files in Windows NT Explorer. If you have Windows NT without IE4.0 installed: from Explorer, click View, Options, click View tab. In Hidden Files, click Show all files If you have IE4.0 installed: from Explorer, click View, Folder Options, click the View tab. In Advanced Settings, click Show All Files in the Hidden files folder.*

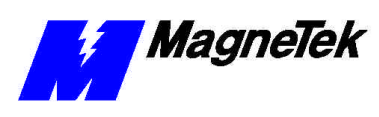

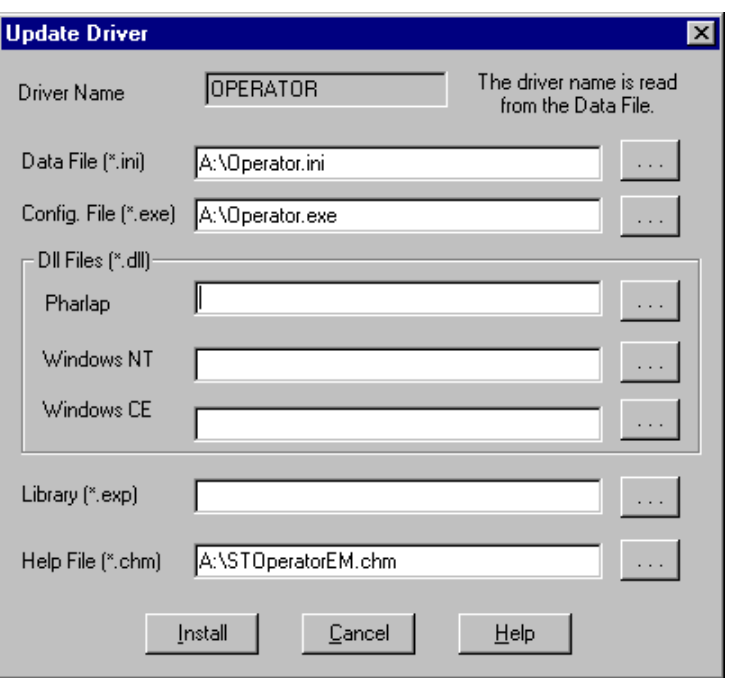

*Figure 3 The completed example Operator Driver Install screen* 

- 7. Click **INSTALL**. When finished, you are returned to Control Manager. The driver name should appear in its own folder within the **Drivers** folder.
- 8. The Operator card library is ready for use.

THIS PAGE INTENTIONALLY LEFT BLANK

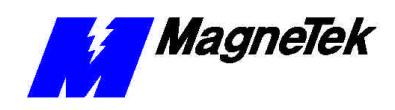

## **The Smart Trac AC1 Digital Operator**

## **Identifying Controls and Indicators**

The face of the Smart Trac AC1 contains an eleven-key keypad for data input, a two-line by sixteen-character LCD display and LED's to provide status information.

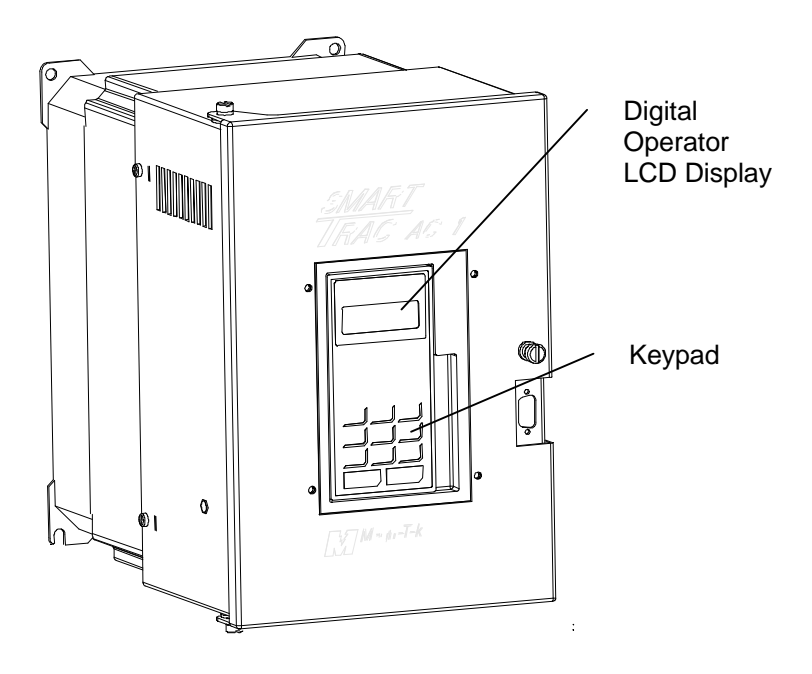

*Figure 4. Typical Smart Trac AC1 with keypad and LCD display.*

An **RS-232 port**, also located on the face of the Smart Trac AC1, provides one means to connect a personal computer to the unit (optional communications cards providing other means).

**Controls**

Two types of controls exist on the Smart Trac AC1: **DATA** and **CONTROL**.

• The **DATA** group includes keys labeled **MENU**, **UP**, **DOWN**, **RIGHT**, **ESCAPE** and **DATA/ENTER**. These keys allow setting or viewing of

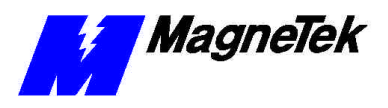

data including parameters, feedbacks and selection and use of special functions.

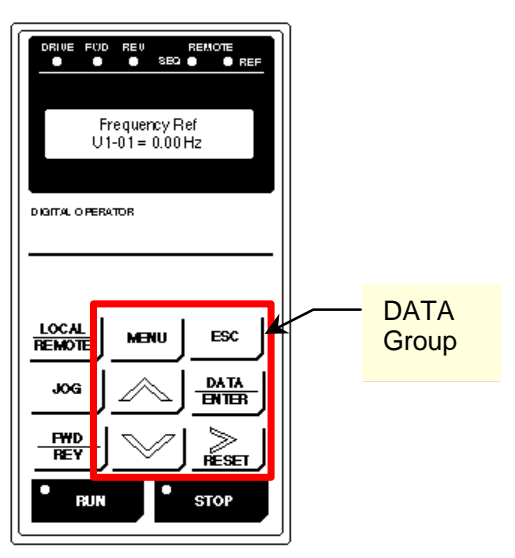

*Figure 5. The DATA group of the Smart Trac AC1 Digital Opertor.*

• The **CONTROL** group includes the keys labeled **LOCAL/REMOTE**, **JOG**, **FWD/REV**, **RUN** and **STOP**. These keys provide control over the operation of the Smart Trac AC1. Although labeled for "typical" use, they may be programmed to operate differently. Consult the documentation specific to your Smart Trac AC1.

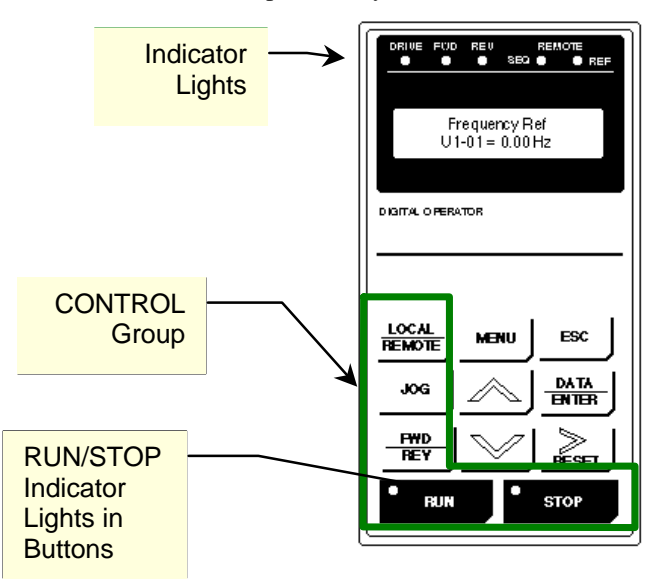

*Figure 6. The CONTROL Group and Indicators of the Smart Trac AC1 Digital Operator.*

#### **Indicators**

Indicators include seven status lights labeled **DRIVE**, **FWD**, **REV**, **REMOTE/SEQ** and **REMOTE/REF**, **RUN** and **STOP**, and the LCD display showing status, fault or parameter information. What causes these lights to be

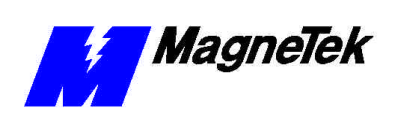

triggered on or off is entirely up to the application program. The behavior of each of these controls and indicators is described in several tables that follow.

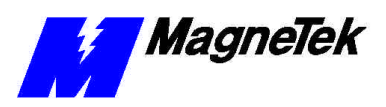

#### *Table 1. Digital Operator Indicators*

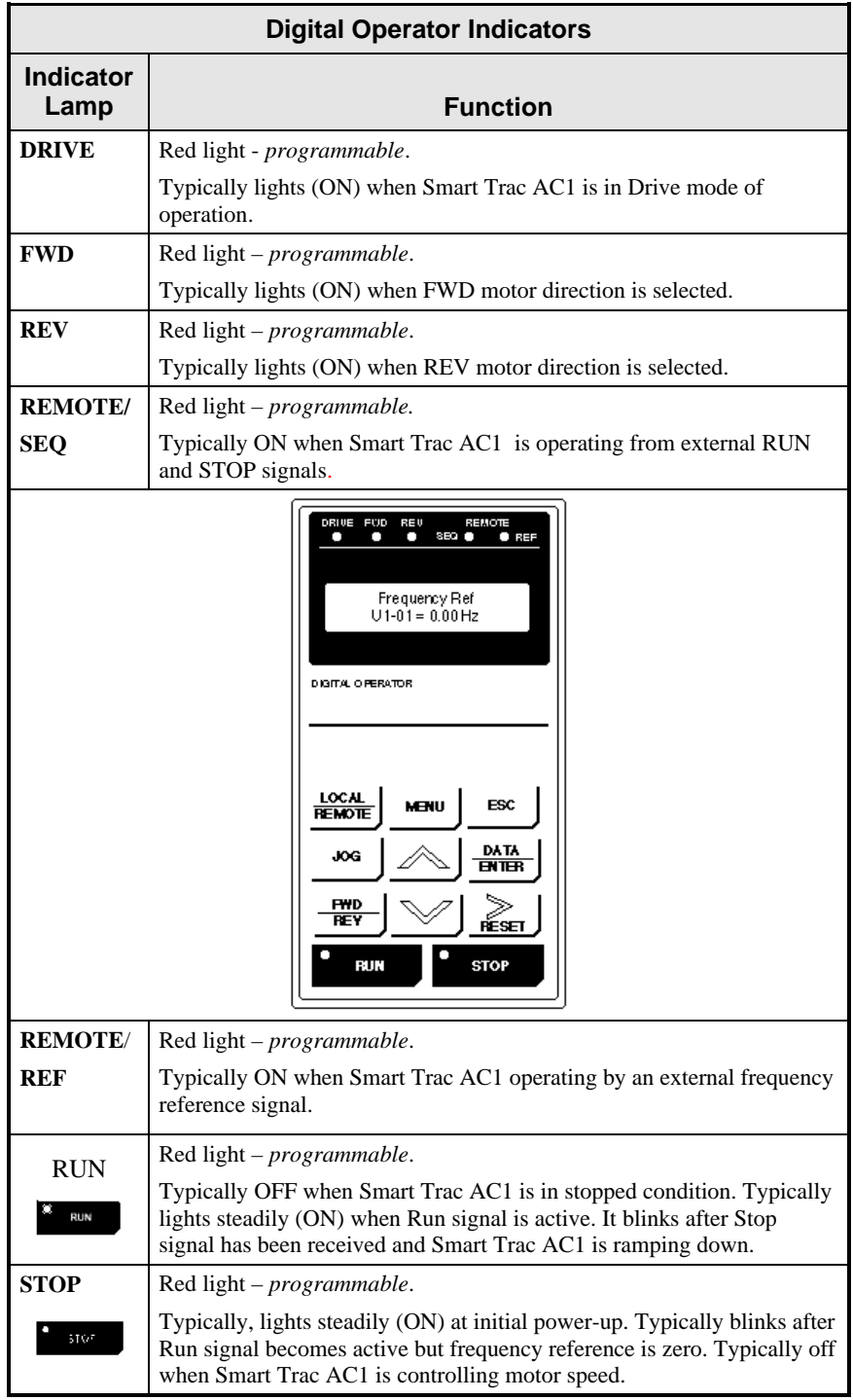

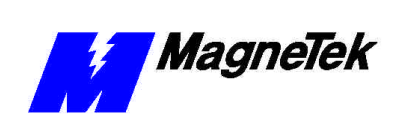

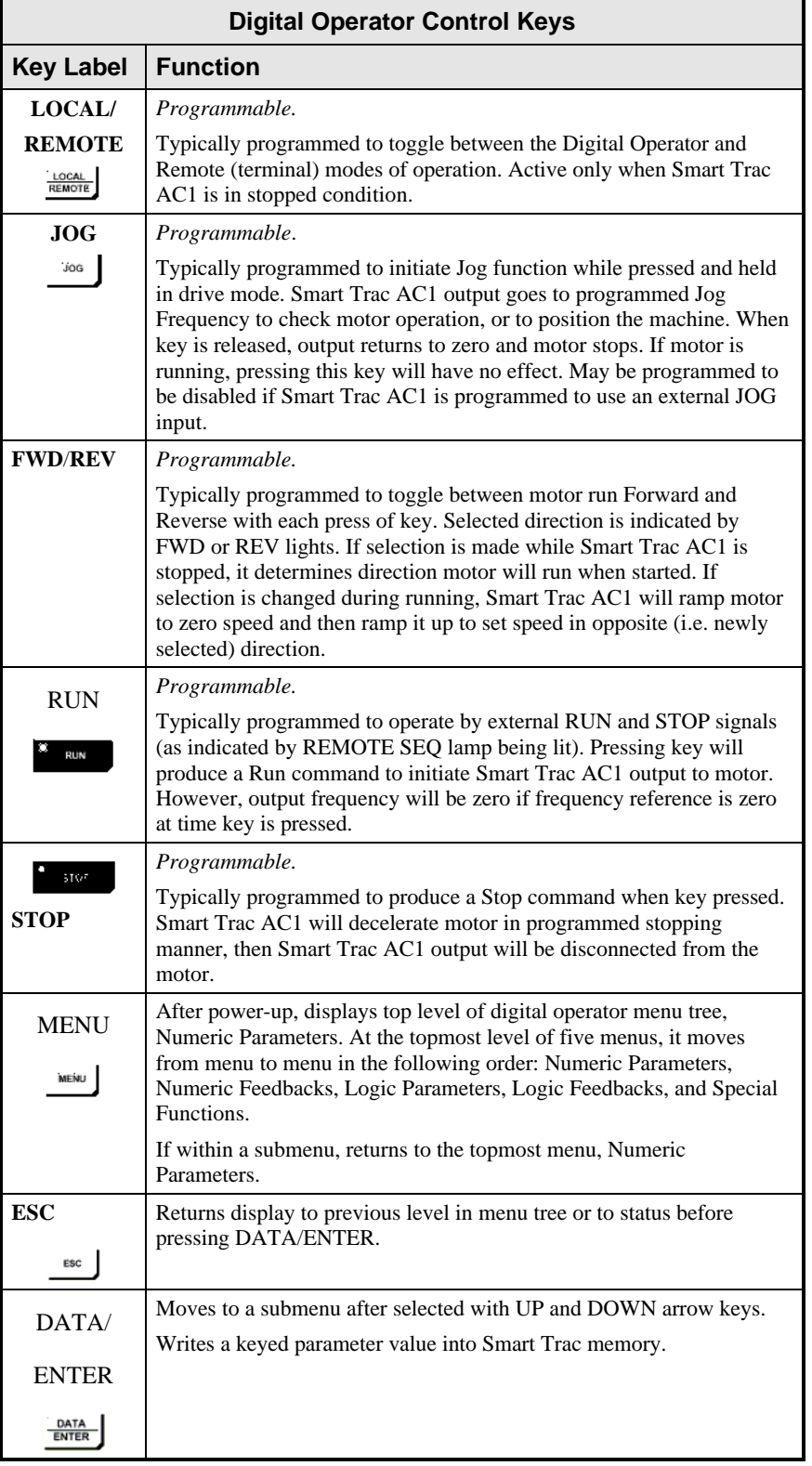

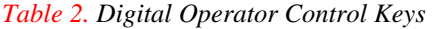

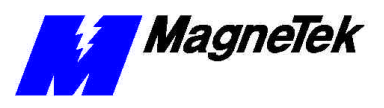

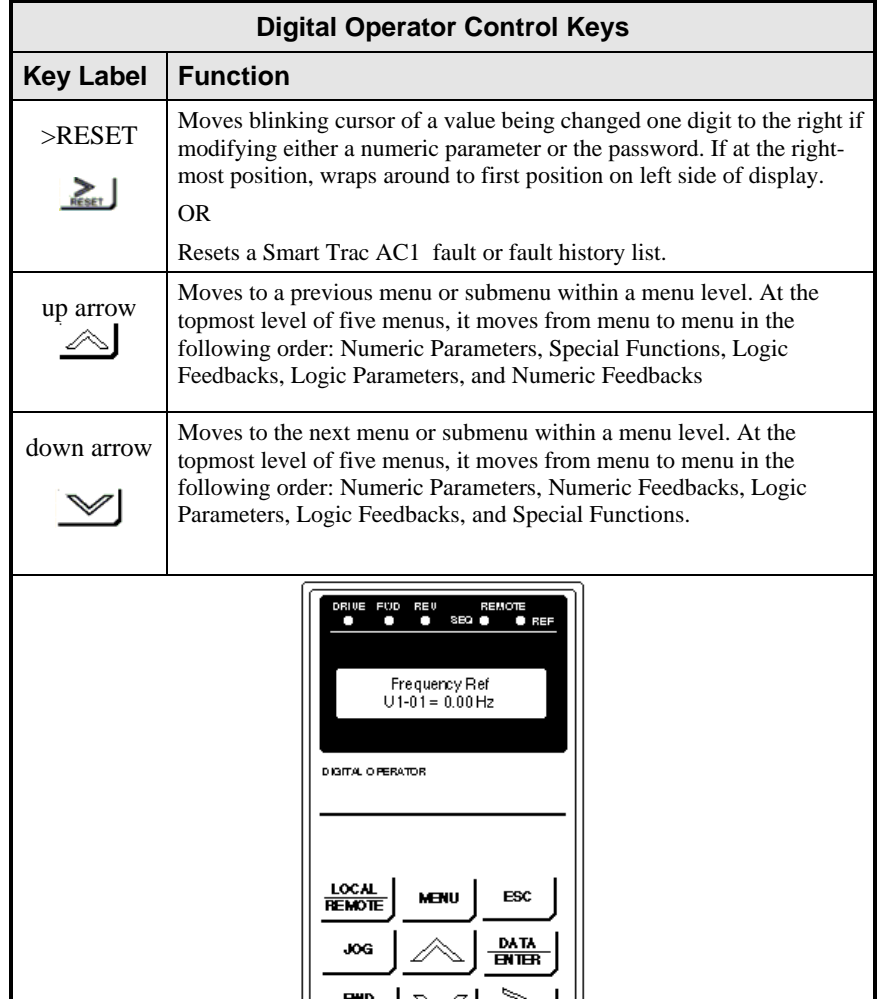

## **Using the Digital Operator**

**REY** 

**RUN** 

When the Smart Trac AC1 is powered-up, the text window of the digital operator displays the message "Press the MENU key now…". Each press of the **MENU** key displays the next menu. There are five menus: **Numeric Feedbacks**, **Numeric Parameters**, **Logic Feedbacks**, **Logic Parameters**, and **Special Functions**. Each menu contains sub-menus.

**RESET** 

**STOP** 

- 1. To get familiar with the menu structure:
- 2. Press the  $\frac{\Delta E_{\text{M}}}{\Delta E_{\text{M}}}$  (**MENU**) key. The first menu, Numeric Parameters, appears.
- 3. Press  $\frac{\text{DATA}}{\text{ENTER}}$  (DATA/ENTER). You see the first numeric parameter, as programmed.

*You may use the Up and Down arrow keys to move from menu to menu or submenu to submenu within a menu level.*

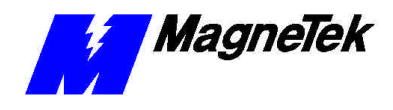

- 4. Press  $\triangleleft$  (up arrow). You see the last numeric parameter, as programmed.
- 5. Press the **ESC** key. You are returned to the Numeric Parameters menu.
- 6. Press the **(MENU)** key again. The second menu, **Numeric Feedbacks**, appears. Continue to press **MENU** through the **Logic Parameters** list, the **Logic Feedbacks** list, to the **Special Functions** menu list.

### **Parameter and Feedback Functions**

You may review or set values of **Numeric Parameters**, **Numeric Feedbacks**, **Logic Parameters** and **Logic Feedbacks**. Details of how to set these the *Smart Trac AC1 Engineer's Guide*. Use the procedure described below to review or set maximum and minimum limits for parameters and feedbacks.

*To review parameters or feedback values:*

- 1. Press **MENU** on the digital operator. This puts you in the digital operator's main menu. The words **Numeric Parameters** appear, indicating you are in the Numeric Parameters menu.
- 2. Take one of the following two actions:
	- a. If you want to review **Numeric Parameters**, press **DATA/ENTER**.
	- b. If you want to review **Feedbacks** or **Logic Parameters**, press the **MENU** key again. The second menu, **Numeric Feedbacks**, appears. If you want to review Numeric Feedbacks, proceed to step 3. Otherwise, press **MENU** to **Logic Parameters**. Press MENU again to **Logic Feedbacks.** Press **DATA/ENTER** when at the values you want to review.

NOTE: You may also use UP and DOWN arrow keys to move between parameter and feedback submenus.

3. Within a type of Feedback or Parameter, you may review all values by using the **UP** and **DOWN** arrow keys. Pressing **DATA/ENTER** at any parameter or feedback displays the value and units of that item. You may press **MENU** to return to the top-level menu and end your review or continue with this procedure to set limits.

*To set maximum and minimum limits for a parameter or feedback:*

- 4. Press **DATA/ENTER**. The question "**Maximum Limit?**" appears.
- 5. Answer **YES** if you want to set the maximum limit of that particular parameter or feedback.. You may enter the maximum value by entering a digit at a time and using the right arrow key to move to the next digit.
- 6. Answer **NO** to proceed to the question "**Minimum Limit**?: You may enter the maximum value by entering a digit at a time and using the right arrow key to move to the next digit.
- 7. When done, press **MENU** to return to the top-level menu.

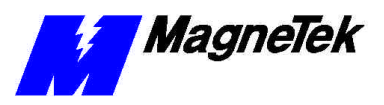

## **Special Functions**

The Digital Operator provides you with special functions that allow you to:

- review faults
- load default values
- set the system clock
- enter a password
- select the primary language used by the operator
- review or change TCP/IP settings
- check the firmware version used by the digital operator

A number from 1 to 9 is associated with each special function (see the Digital Operator Menu Tree). The numbers help you navigate through the menu tree.

You can read any of the newest or oldest faults on the digital operator. **To Display Faults**

*To view faults using the digital operator:*

- 1. Press **MENU** on the digital operator. The words **Numeric Parameters** appear, indicating you are in the Numeric Parameters menu.
- 2. Press the **MENU** key again. The second menu, **Numeric Feedbacks**, appears. Continue to press MENU through the **Logic Parameters** list, the **Logic Feedbacks** list, to the **Special Functions** menu list.
- 3. Press **DATA/ENTER**. The submenu **Active Faults** appears.
- 4. Press the **DOWN** arrow key until you get to the fault submenu you'd like to review: **Active Faults**, **Oldest Faults, Newest Faults.** If you press the **DOWN** arrow key to many times you will step through other submenus. Pressing the **UP** arrow key takes you to the previous submenu.
- 5. Press **DATA/ENTER** to view the selected fault group. The display shows the fault label and the date and time it occurred. You can press the **UP** and **DOWN** arrows to view up to twenty active faults. Press **DATA/ENTER** a second time to view the decimal fault code number. Pressing **DATA/ENTER** within any fault submenu toggles between the fault label, date/time display and the decimal fault code display.
- 6. When done, press **Menu** to return to the top-level menu.

**Display of Fault Information**

While a connected drive is operating, the digital operator will show any Smart Trac AC1 or program faults before any other information and immediately when the fault occurs. The first fault to occur is displayed. Once *cleared*, by pressing any key on the digital operator, a second fault, if present, is displayed. Clearing acknowledges that the operator has been notified of the fault. When a fault is cleared, it is no longer annunciated, but is still active.

If a priority fault is cleared through the Smart Trac ARCNET LAN, it is immediately removed from the local display on the digital operator.

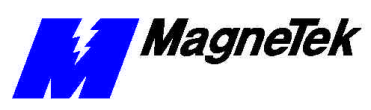

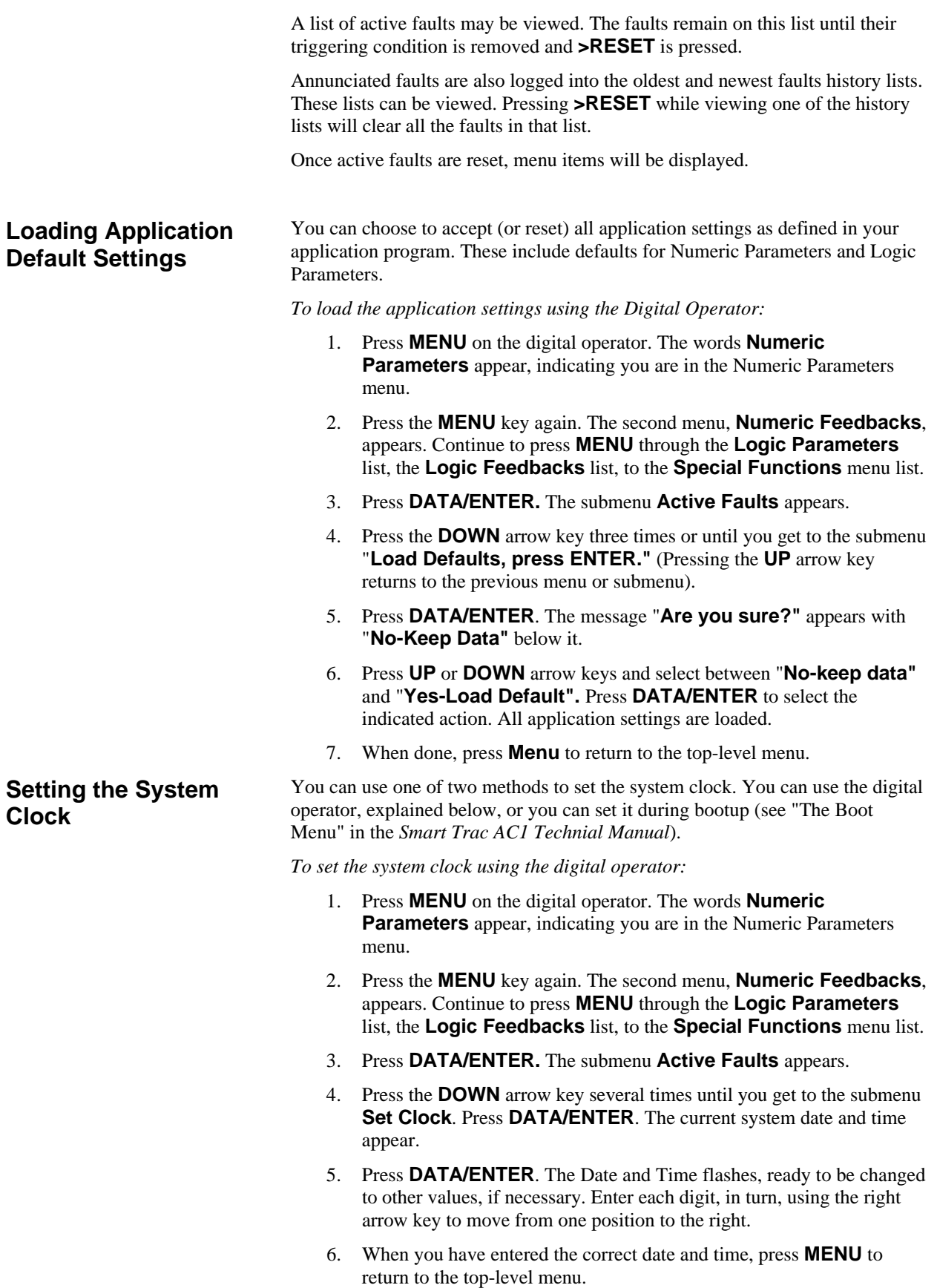

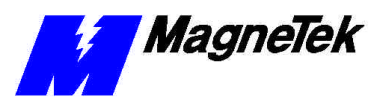

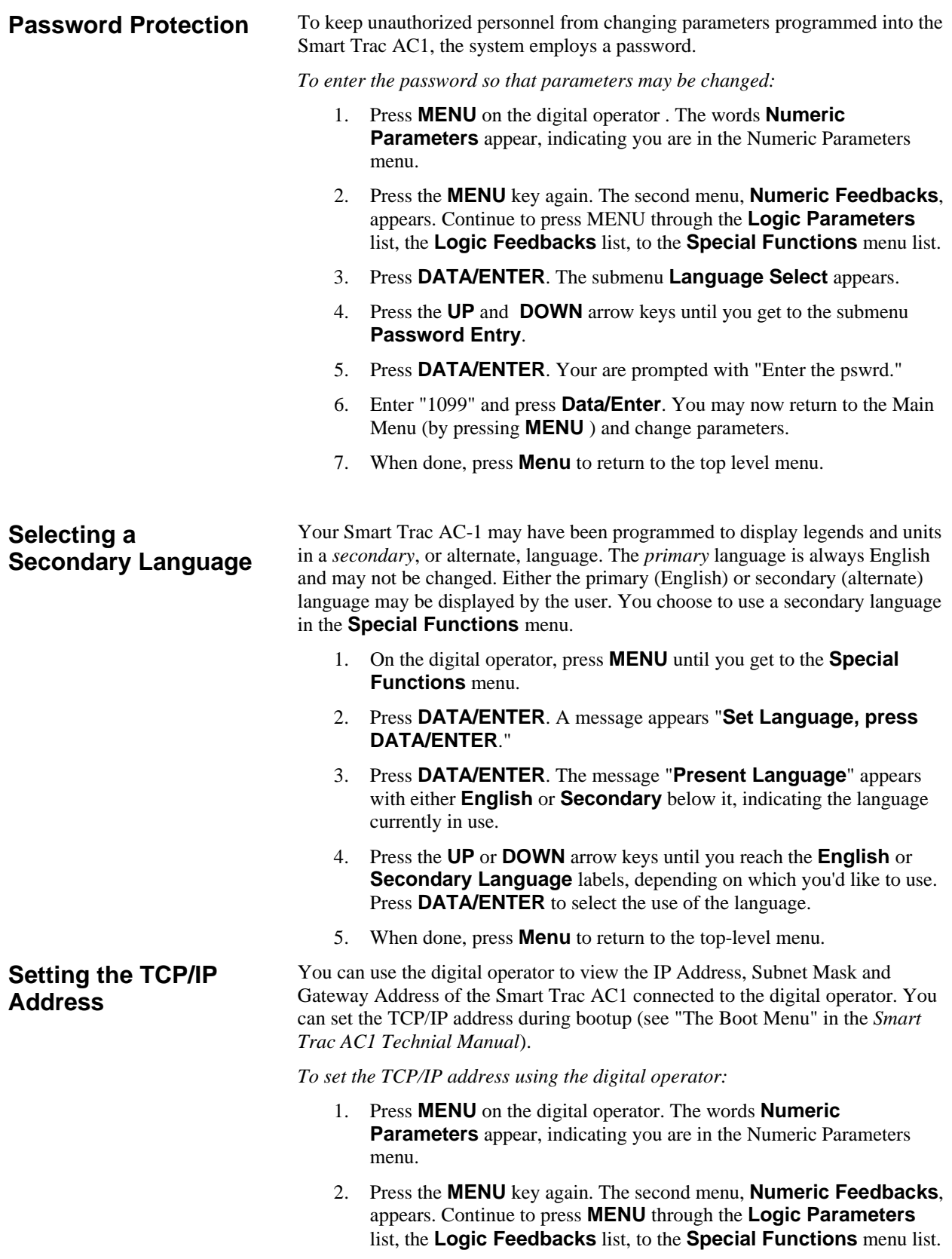

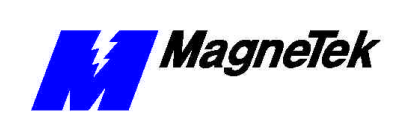

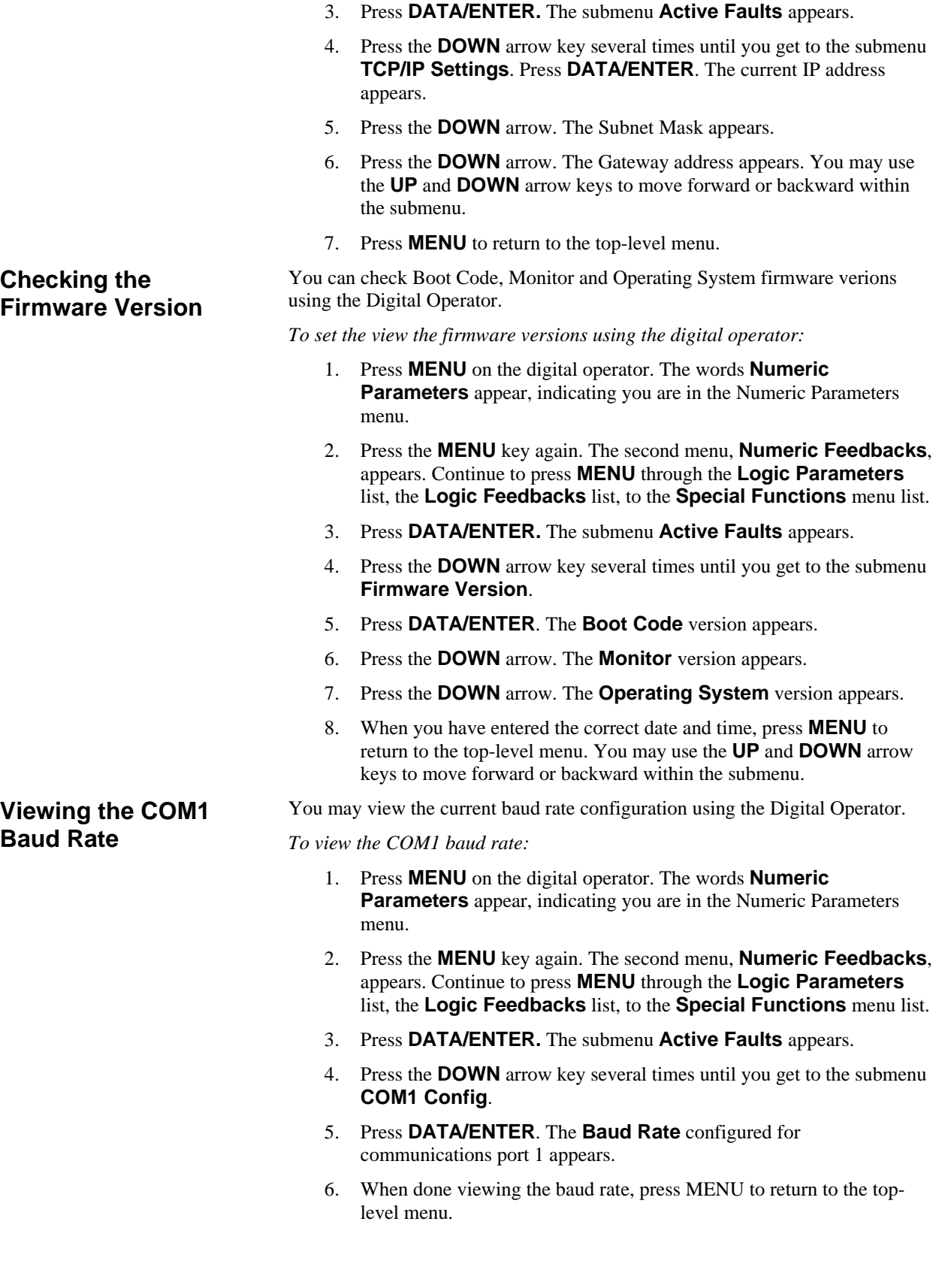

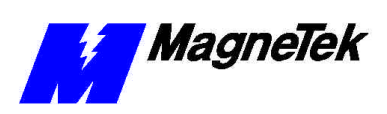

#### **Programming Key Functions**

You may program the control keys using any IEC-61131-3 compliant language available in the Smart Trac Workstation Development Environment. See Smart Trac Workstation Online Help for more information.

## **Digital Operator Menu Tree**

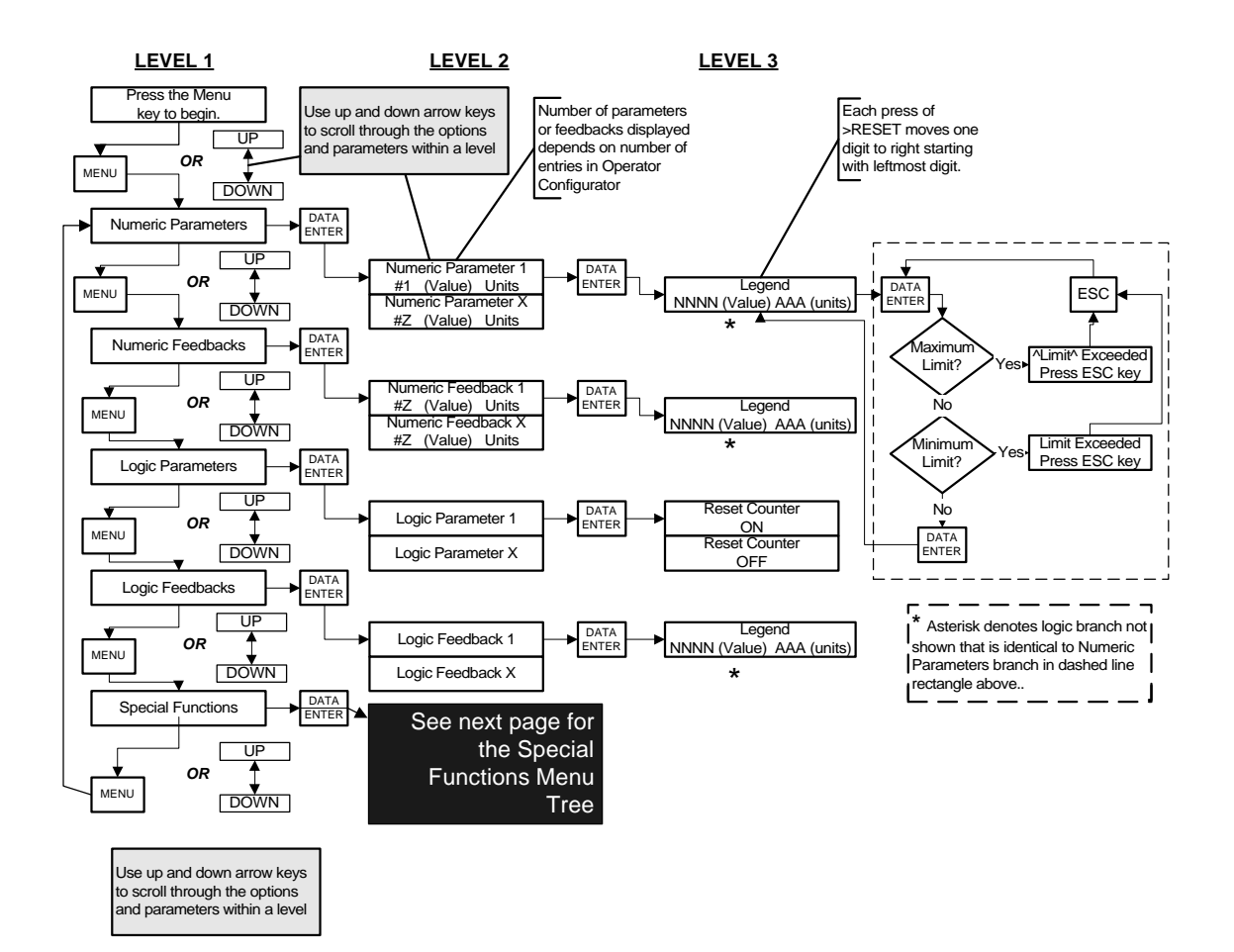

*Figure 7. AC1 Digital Operator Menu Tree*

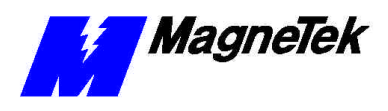

## **Digital Operator Special Functions Menu Tree**

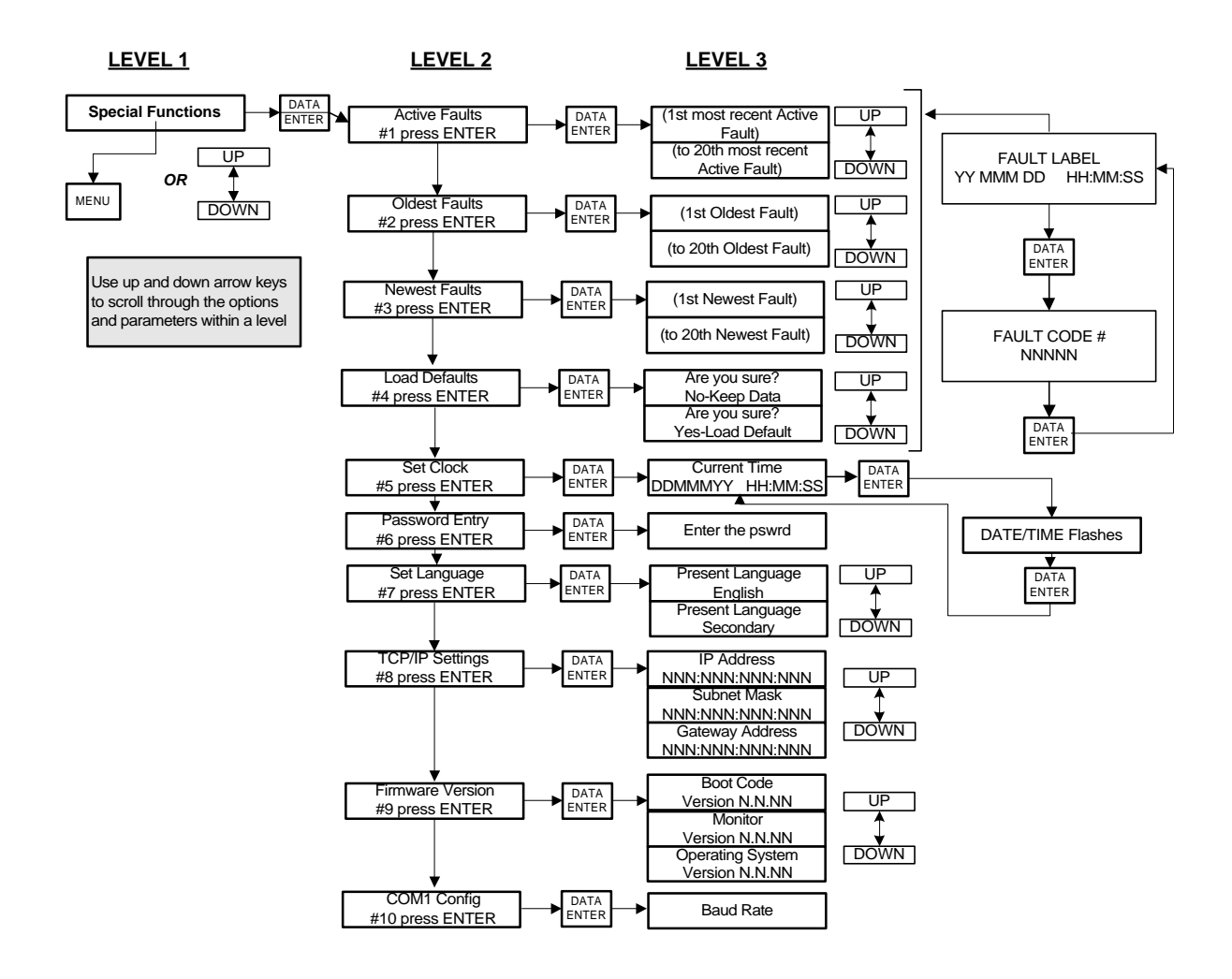

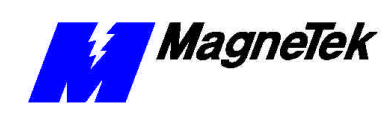

## **Glossary of Terms**

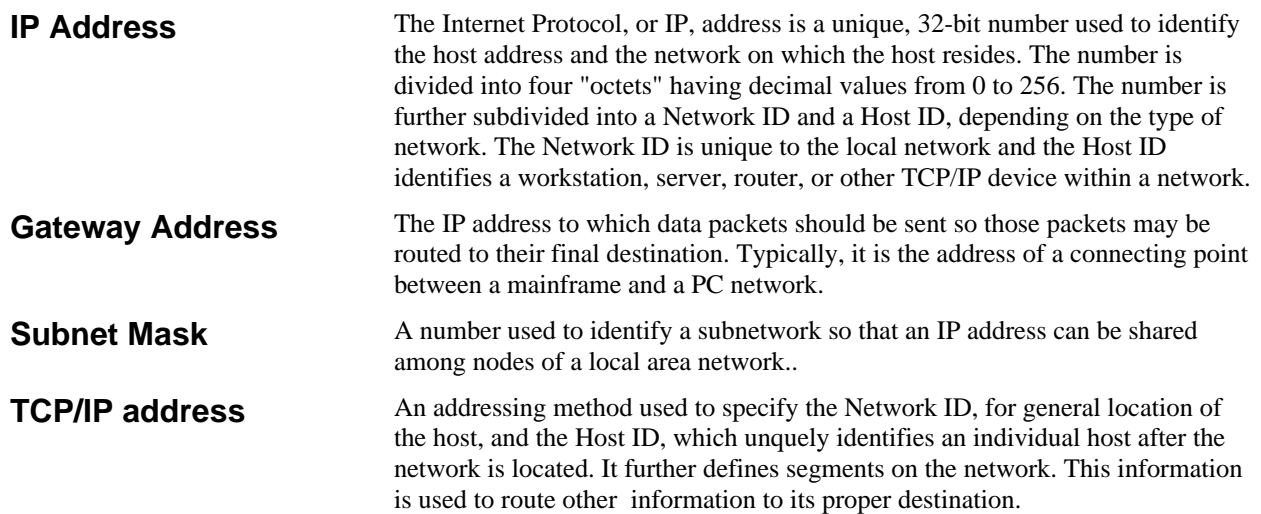

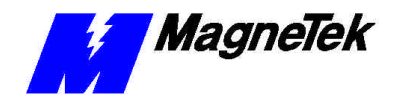

## **Index**

#### **A**

active faults 11 annunciated 10 Annunciated faults 11

#### **B**

Boot Code 13

#### **C**

COM1 13 communications 3 CONTROL group 4 Controls 3

#### **D**

DATA group 3 digital operator 3, 8, 10 menu tree 7, 14, 15 using the 8 Display Faults 10 Display of Fault Information 10 DRIVE 2, 4–7, 10

#### **F**

fault annunciation 11 faults display 10 program 10 faults 4, 8, 10 Feedback 9 **Feedbacks, Logic** 9 firmware 10, 13 functions, special 4, 7

#### **G**

group control 4 data 3

#### **I**

IEC-61131-3 programming language 14 Indicator 3

#### **J**

JOG 4, 7

#### **K**

keypad 3

#### **L**

Lamp, Indicator 6 language IEC-61131-3 compliant 14 primary 12 secondary 12 language 10, 12–14 language, secondary 12 LCD 3, 4 Loading Application Settings 11 **Logic Feedbacks** 9 **Logic Parameters** 9

#### **M**

menu Special Functions 9 Menu 3, 14, 15 Menu Tree 7, 14, 15 Monitor 13

#### **N**

newest faults 10–11 Numeric Parameters 11

#### **O**

operator, digital 3, 8, 10

#### **P**

Parameter 4, 7–13 parameters application 4, 9 Parameters

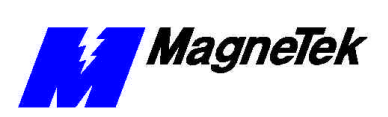

Numeric 11 **Parameters, Logic** 9 password 8, 10, 12 Password 12 port, RS-232 3 primary language 12 program faults 10 Programming Key Functions 14

#### **R**

reset 11 RS-232 port 3 **RUN** 4–7

#### **S**

Secondary Language 12 Settings 2 Smart Trac Workstation 14 Special Functions 4, 7 Special Functions menu 9 STOP 4–7

#### **U**

Using the Digital Operator 8

#### **W**

Workstation Smart Trac 14

Data subject to change without notice. Smart Trac is a trademark of MagneTek, Inc. MicroTrac is a registered trademark of MagneTek, Inc. Microsoft, Windows and Windows NT are registered<br>trademarks of Microsoft Corporation

MagneTek Drives and Systems 16555 West Ryerson Road New Berlin, WI 53151 (800) 541-0939, (262) 782-0200, FAX (262) 782-3418

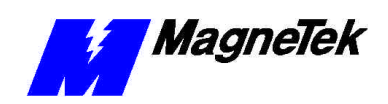

EM 3643-0002 © 1999-2000 MagneTek, Inc. 1/31/2000